# **Smart Bell**Mobile2Door User Guide

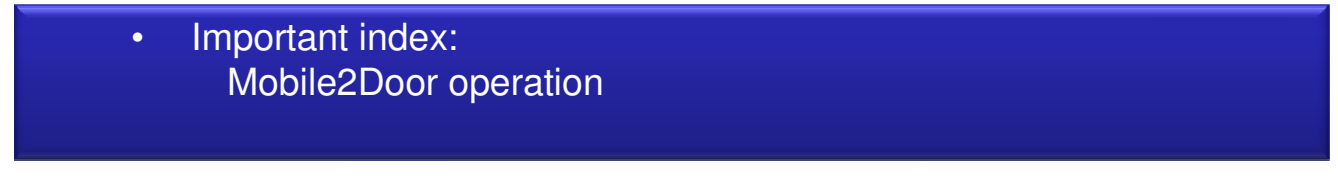

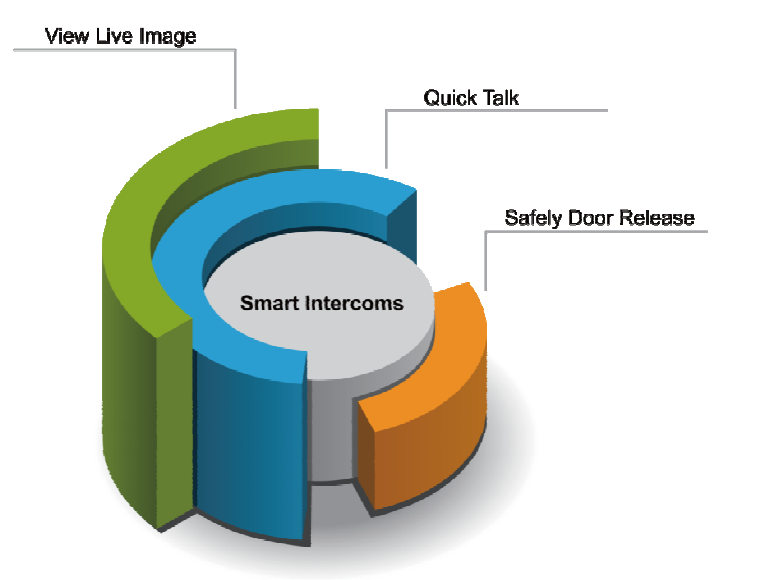

Thank you for selecting Smart Bell for your communication and security needs. .Please read this manual carefully before installation and keep it in a safe place for future reference.

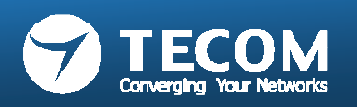

Kevin Tsou Rev 0526 0214

### Main Page of Smart Bell App

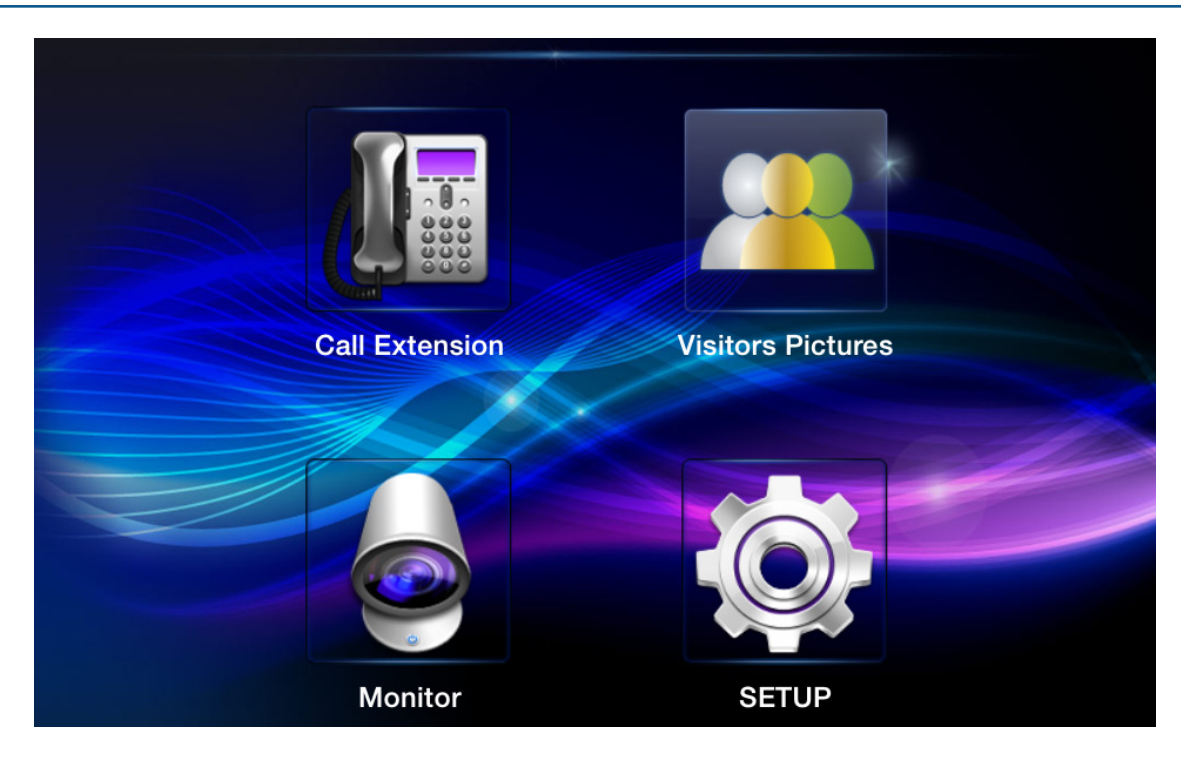

#### • **Call Extension**

Talk to other Smart phone/Indoor phone without video

• **Monitor**

 Audio and video monitoring for door phone

- **Visitors Pictures**  Visitor pictures tracking
- **SETUP**System settings

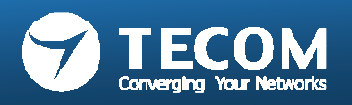

### Function chart

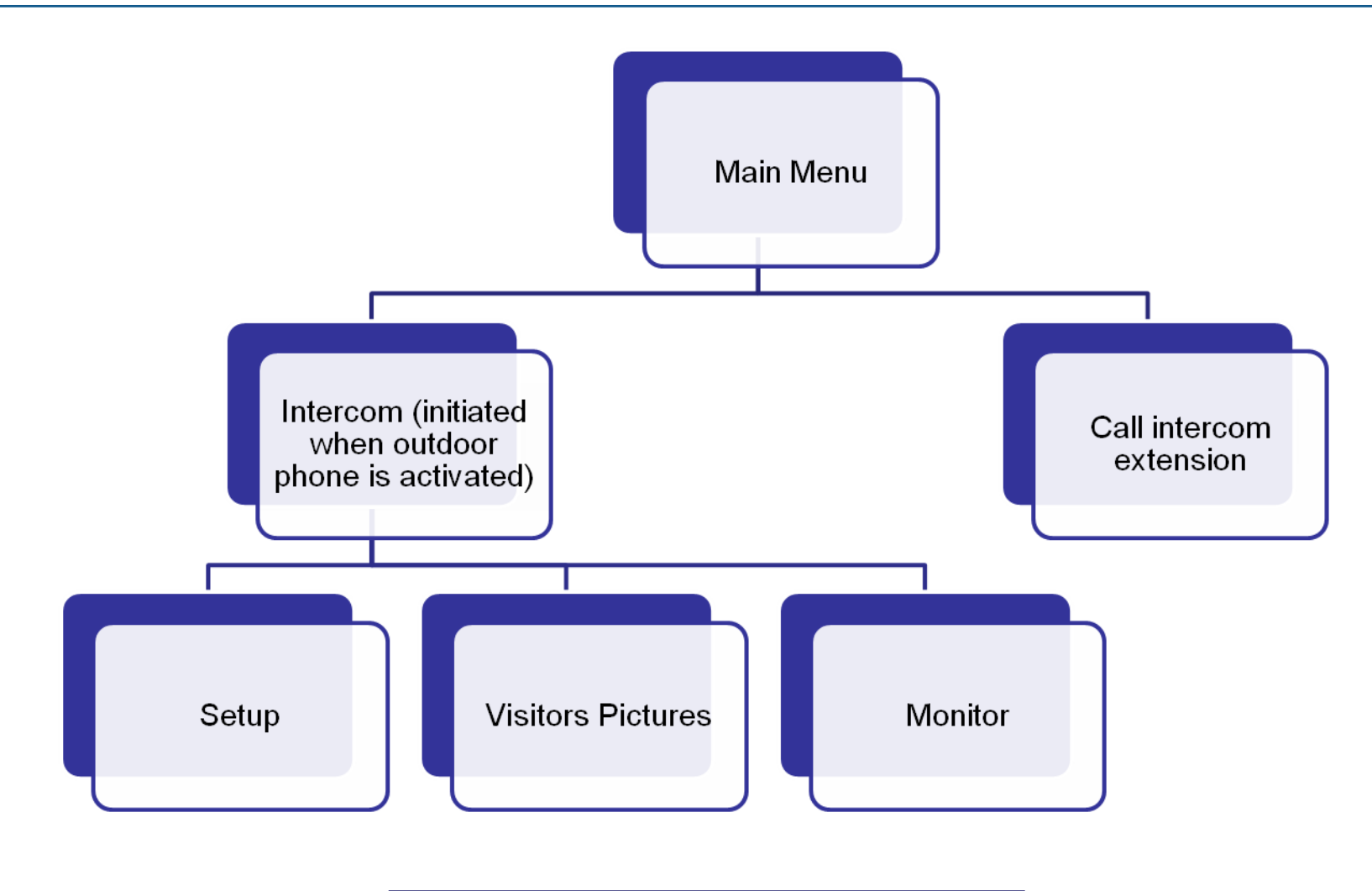

Default talk/monitor time is 60 seconds.

•

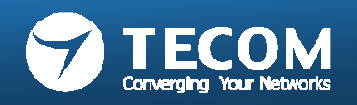

#### Intercom for Master station 10" tablet IP-5800

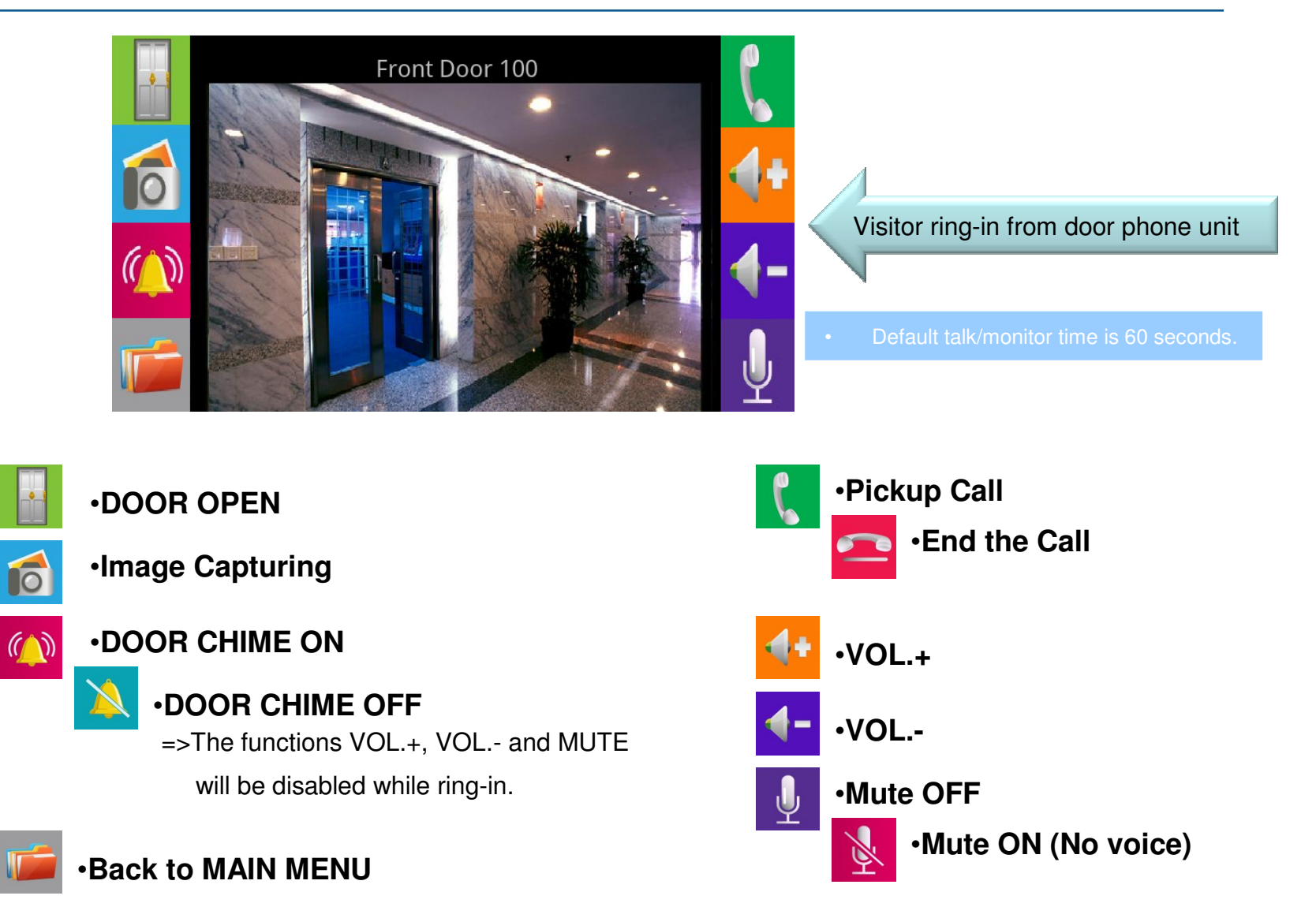

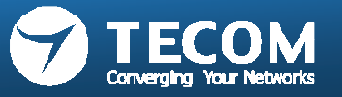

#### Intercom for Smart phone & tablet

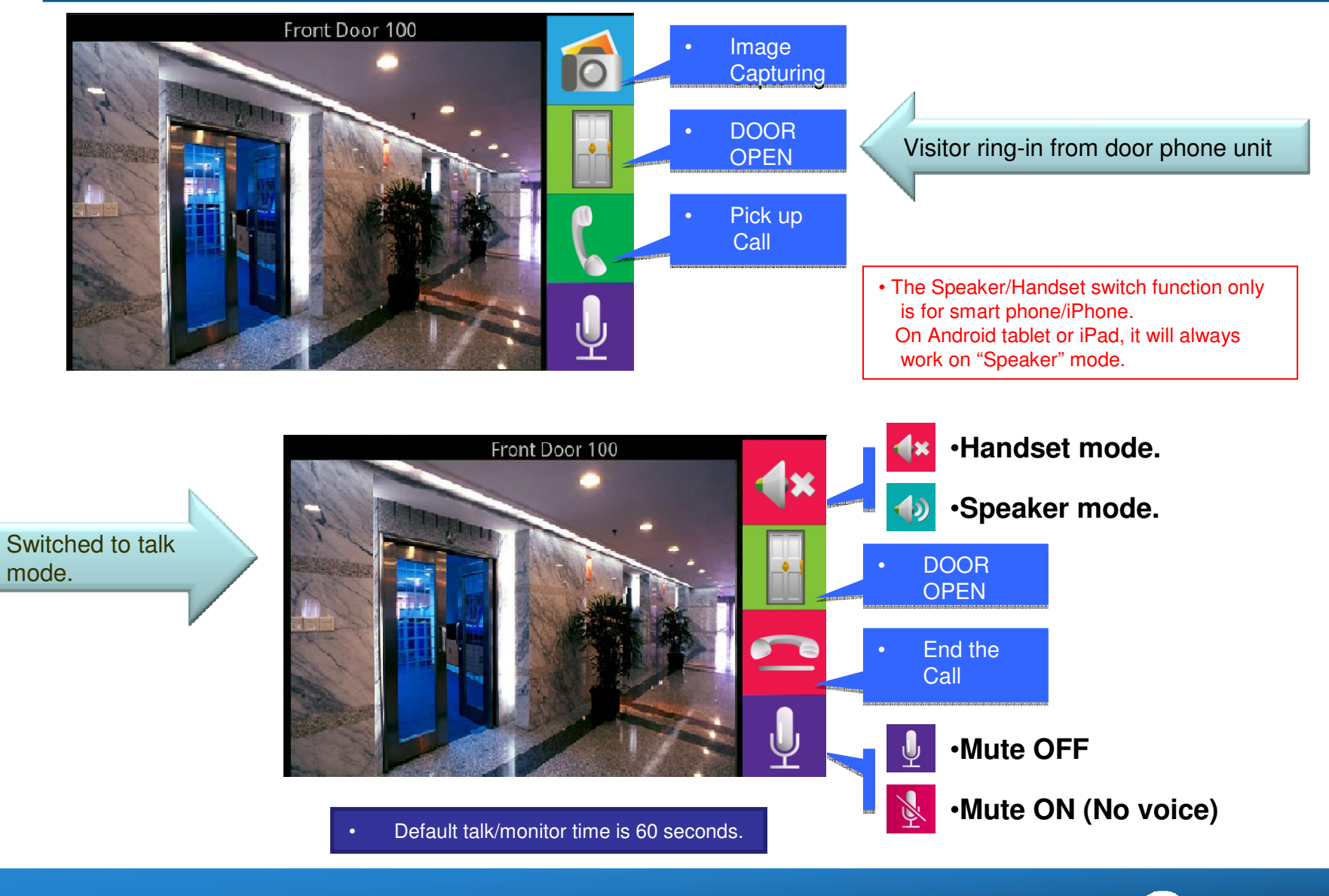

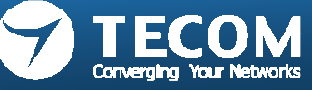

#### Call Intercom extension

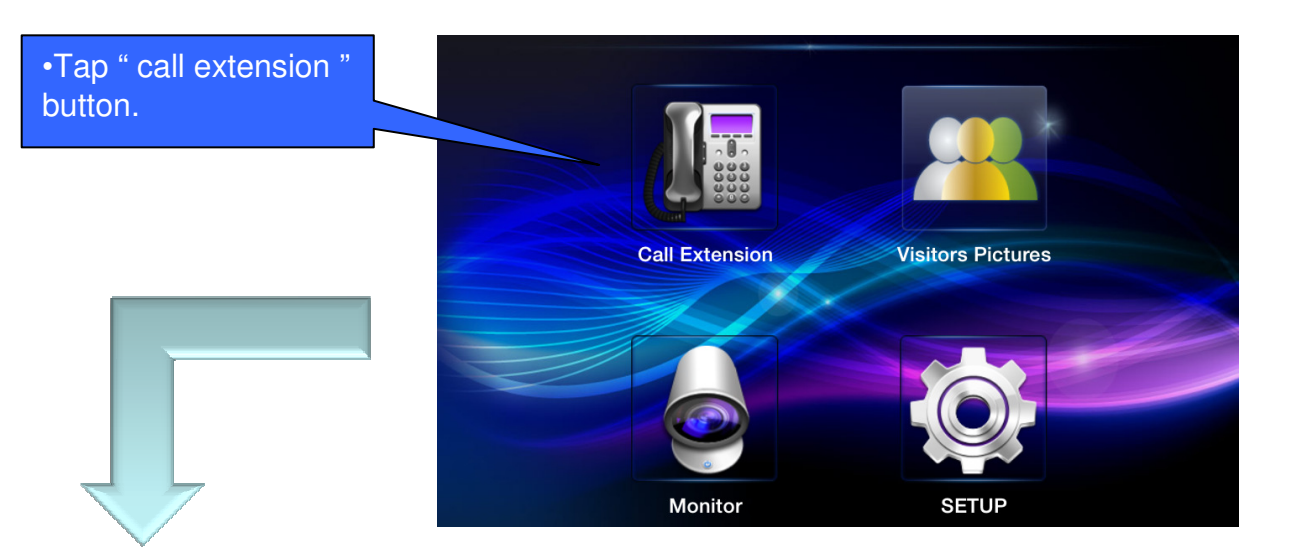

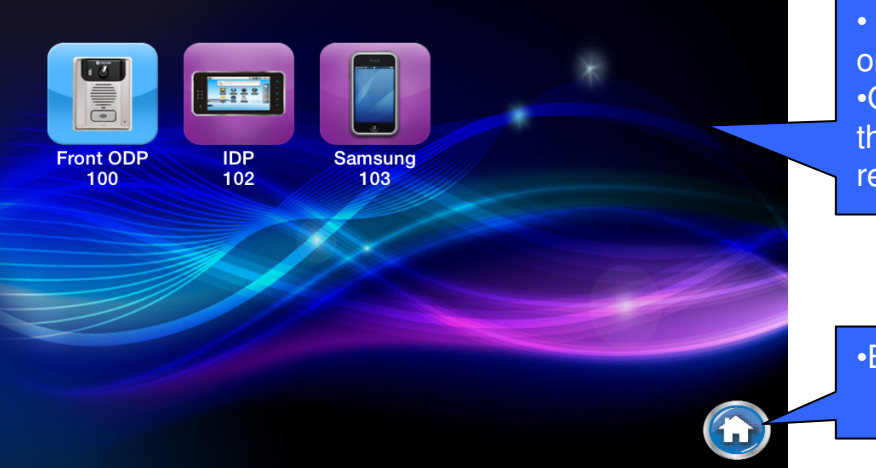

• The registered phones are listed on screen, click on the icon for n the icon for audio intercom. •Only eight phones can be listed on screen, If morethan eight phones registered, please slide up for remain phones appear.

•Back to main page.

- •Call intercom extension – is an audio only intercom.
- •Video is not applicable in this version.

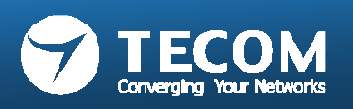

## MONITOR

•Through the monitor function to monitor the image of the front door or 2rd door

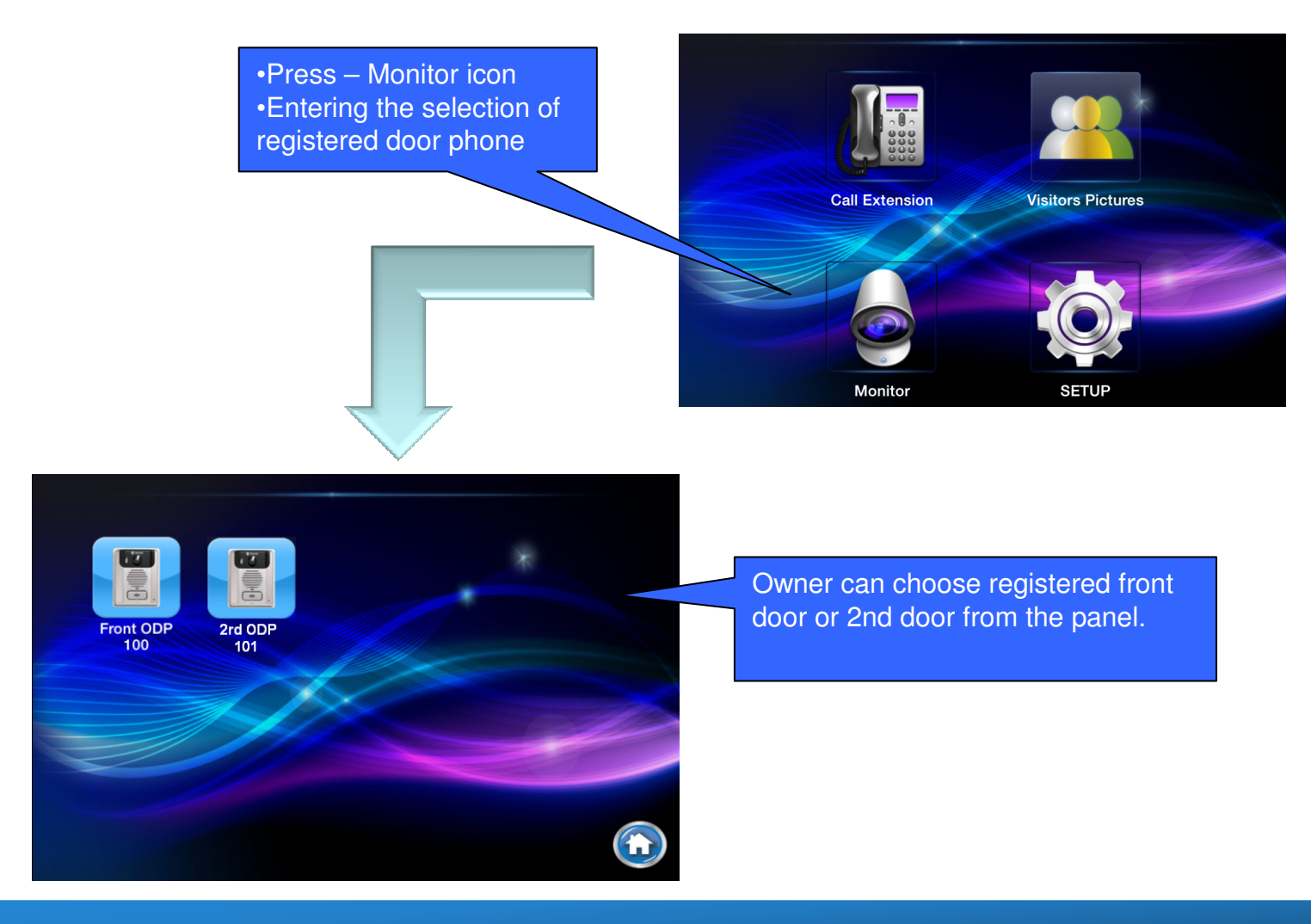

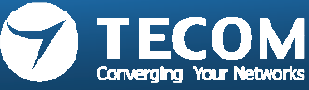

### VISITOR LOG(photo snap shot)

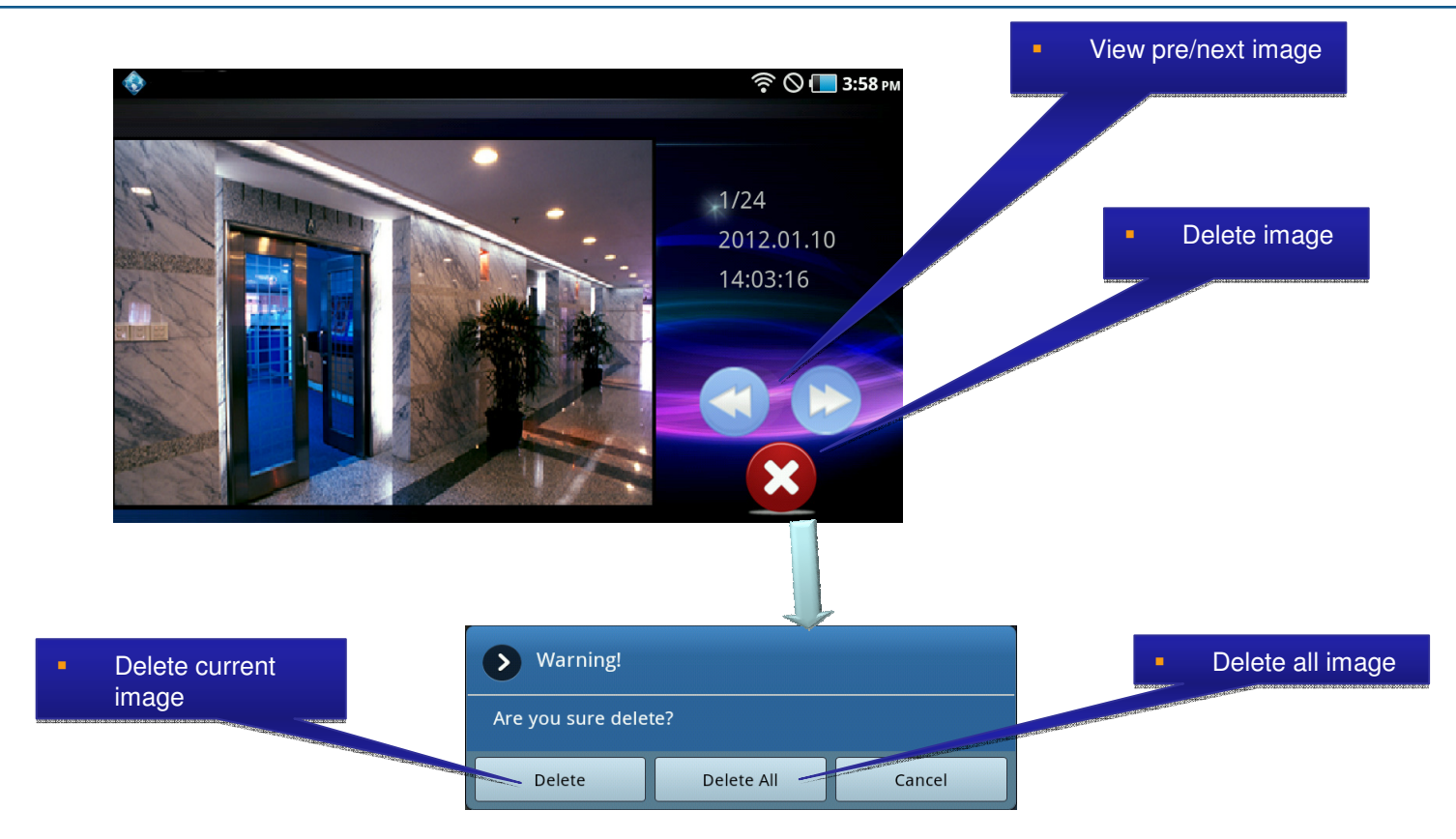

#### Visitor Picture Storage:

- Android: The pictures are stored in SD-Card. When the free memory size is less than 5%, it will show a warning message.
- IOS: The visitor pictures can be stored up to 400 pcs. If memory size is full or up to 400 pcs, we will delete old pictures and save new image automatically.

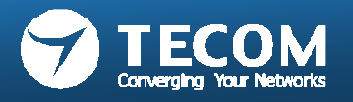

# SETUP

- • SETUP page for Smart phone
	- **EXECUTE: 2018 To Execute Settings, Background Settings, Modify Registration Message, Card Settings, Noting Message, Card Settings,**  $\blacktriangleright$ Volume, Version and Terminal Equipment. Total in 7 features.
- • SETUP page for Indoor phone/Master station (10" tablet IP-5800)
	- $\blacktriangleright$  Ringtone Settings, Background Settings, Modify Registration Message, Card Settings, Volume, Version and Terminal Equipment, slide show. Total in 8 features.

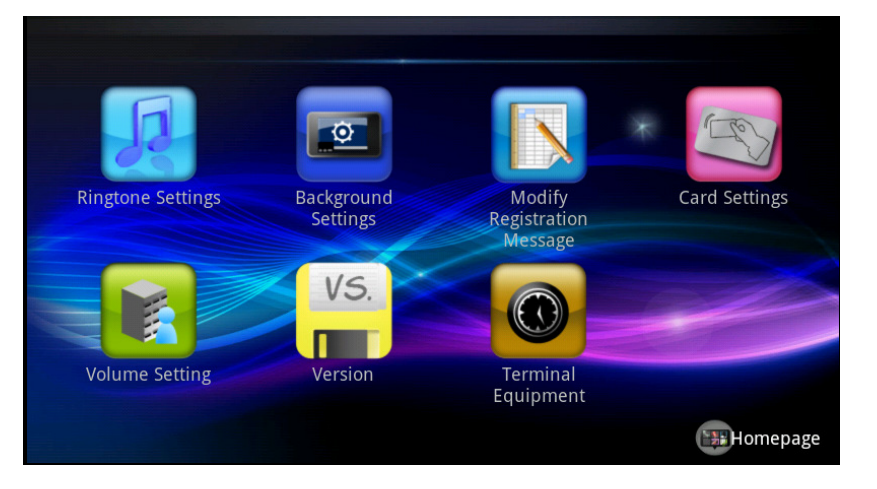

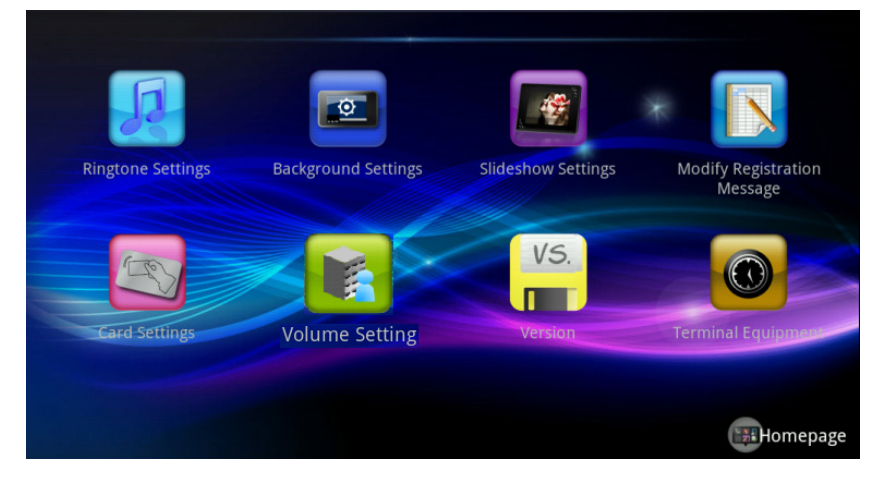

SETUP Page for Mobile Device SETUP Page for 10" tablet IP5800

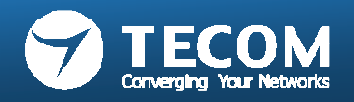

#### Ringtone settings

 $\mathcal{L}_{\mathcal{A}}$ Users can store ringtone files in the "ring" folder of sd card, select the ringtones.

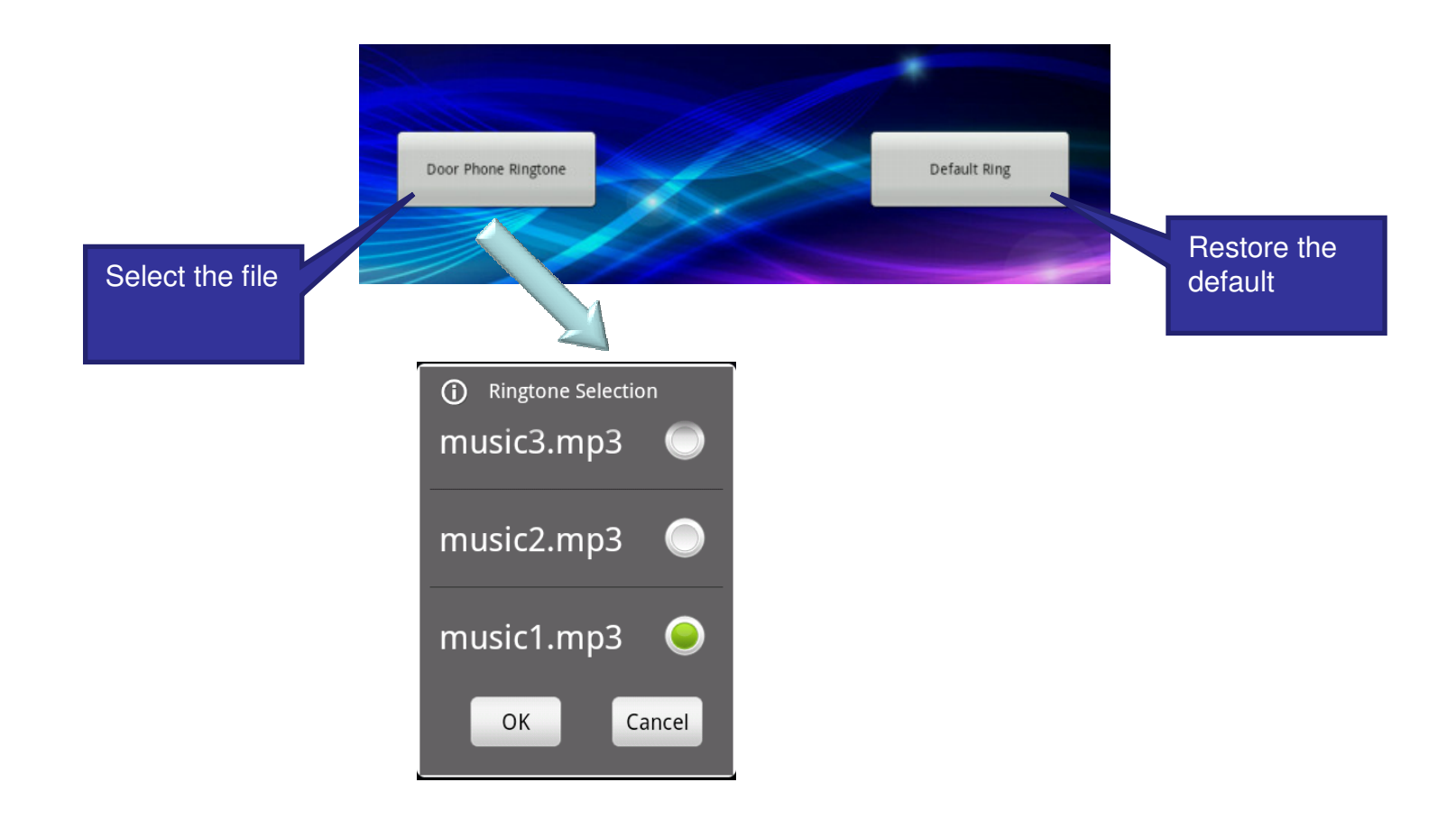

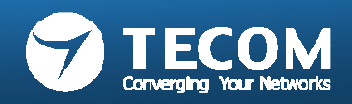

#### Background Settings

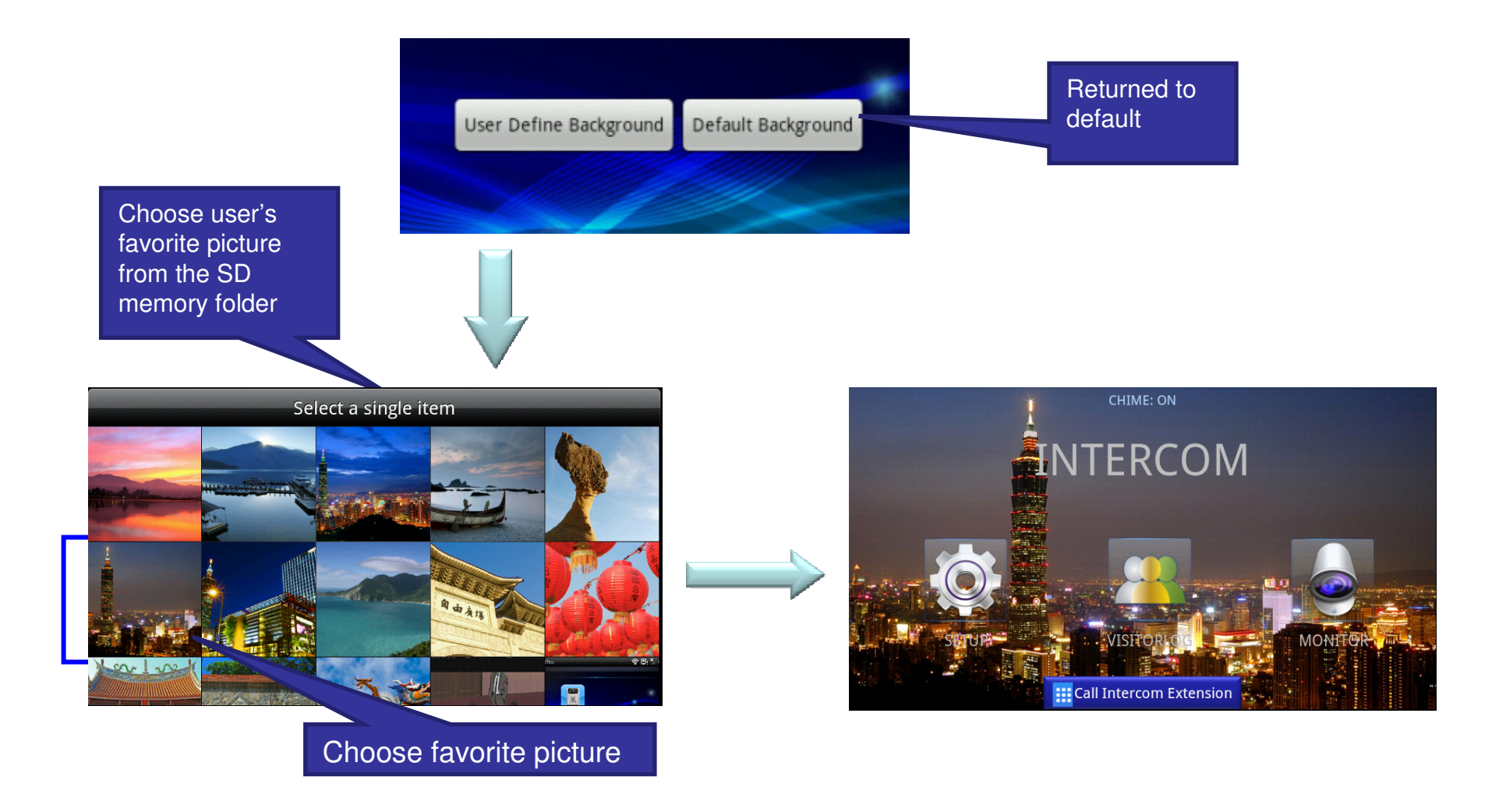

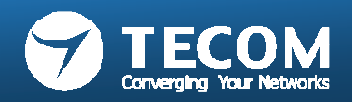

### Modify Registration Message

• Warning: to modify the registration information (Account, password and the server address) must be the same as the registration information recorded on the e-GW, otherwise it will result in registration failure.

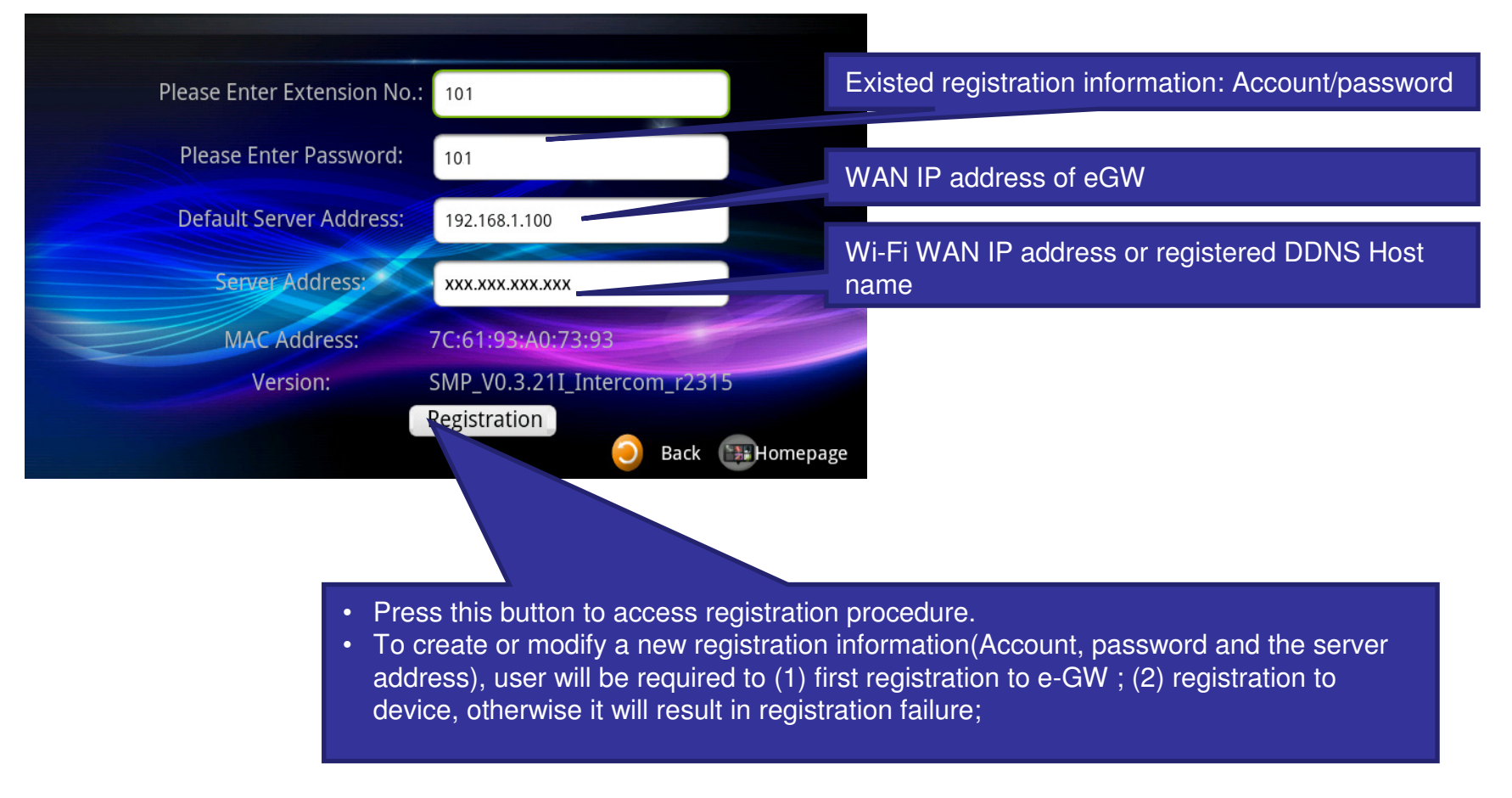

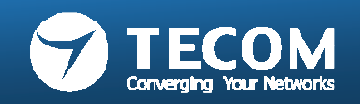

#### Modify Registration Message flow chart

Login e-GW changes The Device Registration Information

Device connected to the Internet (Or confirm the IDP is Connecting with of e-GW)

To enter intercom, modify the Registration Message page, and fill in the registration information

When the intercom on the screen display the Registration Success Message, said the registration was successful

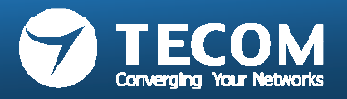

## Card Settings

- •Users can add or set the access card
- 1. New access card: Click the "Detect Cards the button.
- 2. Edit the access control card: the "long press" card number to edit card information.

•

- 3. System can support up to 32 access cards.
- Add the access card:
- 1. Press the "Detect Cards, RF ID card button to begin assay.<br>2. RF ID card to brush off the lens of the ODP.
- 2. RF ID card to brush off the lens of the ODP.<br>3. When displayed to the right card number de
- 3. When displayed to the right card number detection success.<br>4. Press the "Cancel Detecting the end of the RF ID card detection
- Press the "Cancel Detecting the end of the RF ID card detection.

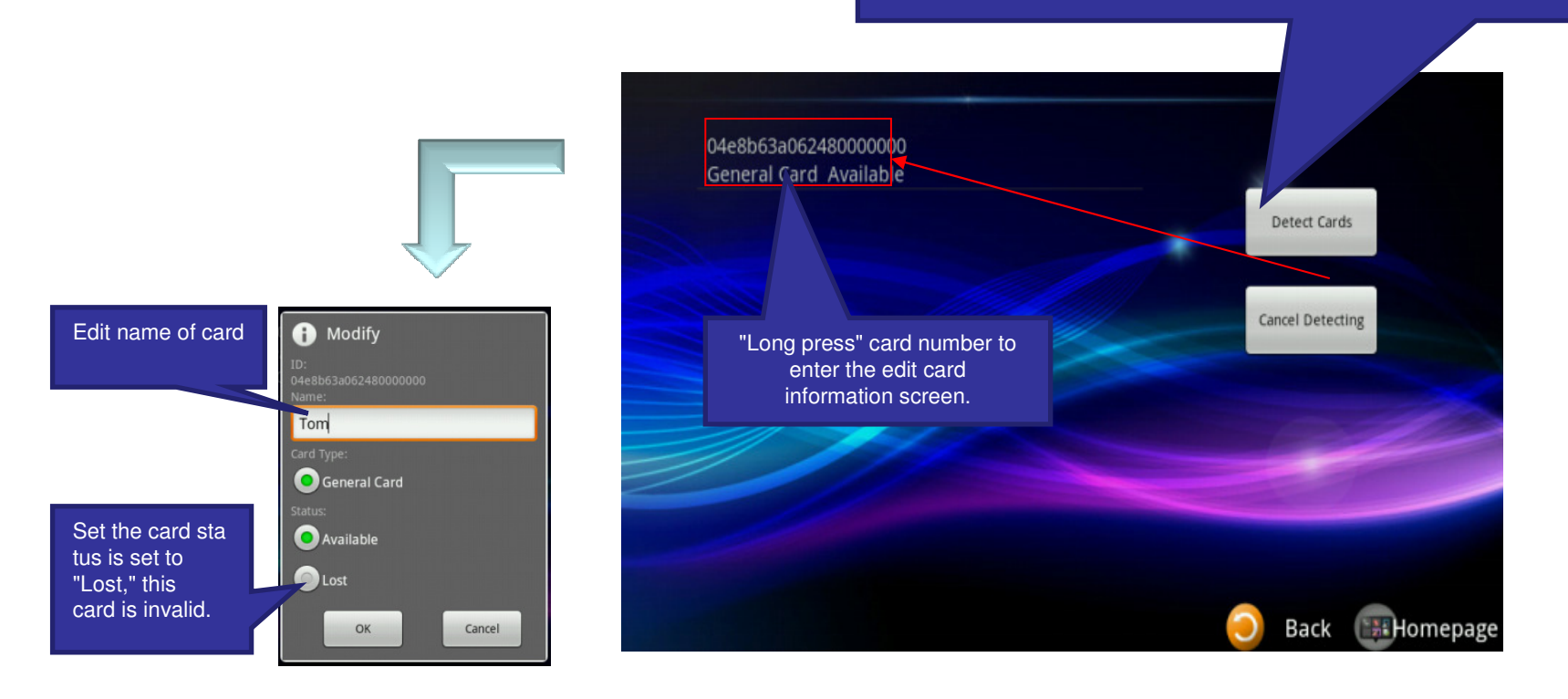

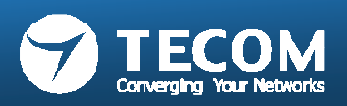

#### Volume Settings

 $\bullet$ ODP volume and device volume can be adjusted

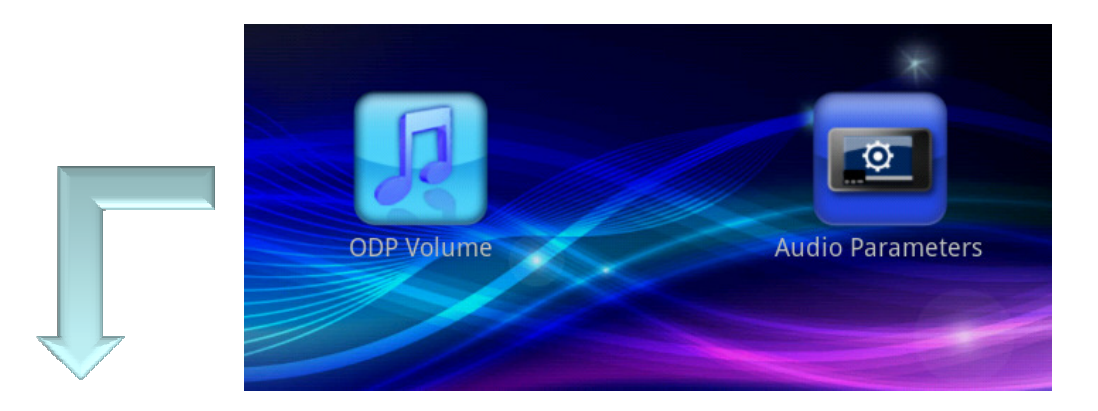

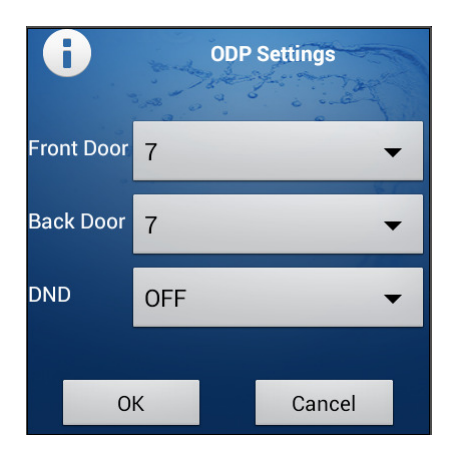

Adjustable front door and back doorSpeaker volume

DND (Do Not Disturb): When DND is "ON", it will silence incoming calls. **(The DND setting is for Android only.)**

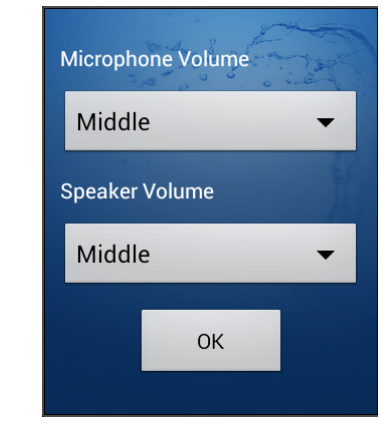

Adjustable Device Microphone and SpeakerVolume.

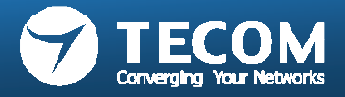

# Volume Settings (DND)

#### • Android platform

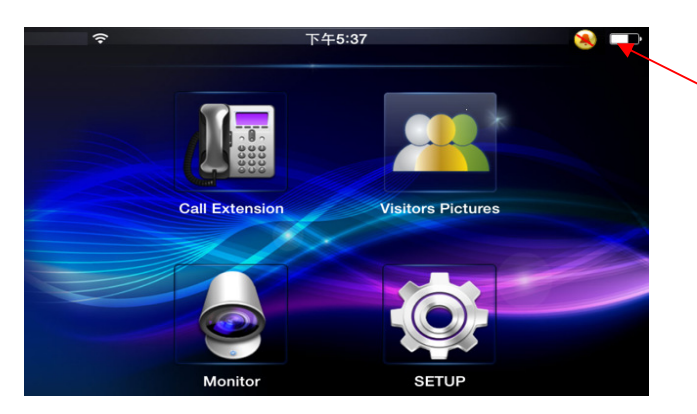

The  $\bigcirc$  icon appears on top-right at corner of main screen to remind user the DND status is "ON".

#### • IOS platform

User can turn off the "APNS" Notification sound alert by IOS settings.

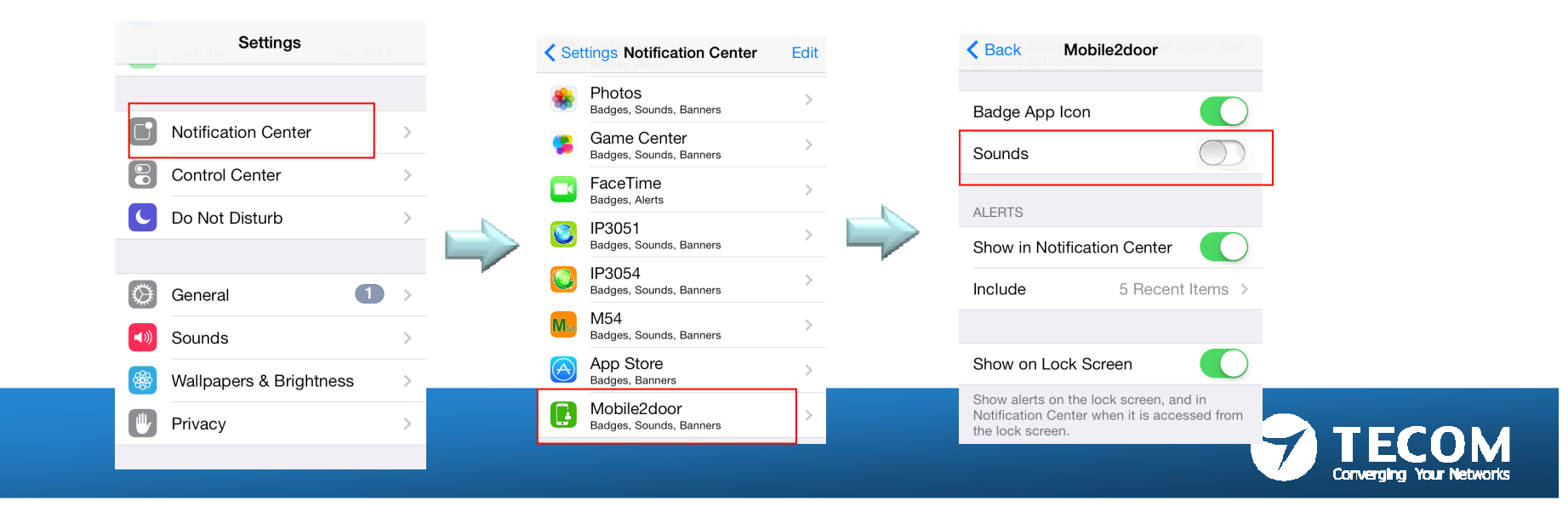

#### Version & Terminal equipment

• View version information

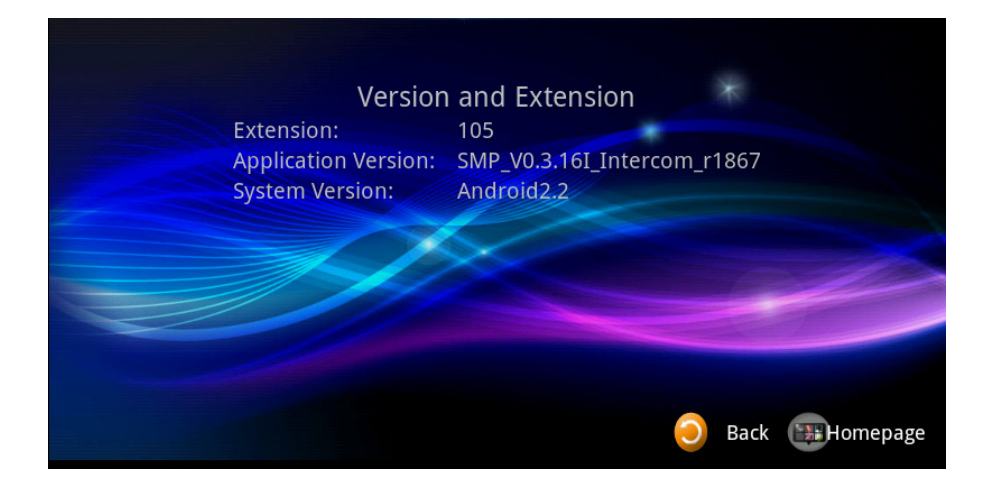

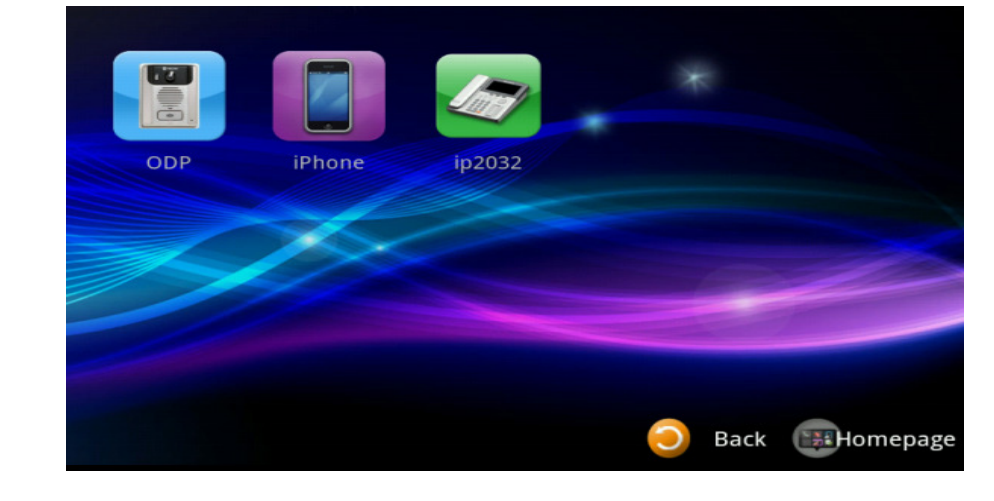

120

• List of all terminal equipment on the currently registered.

#### Slideshow settings (only for IP5800 10" tablet)

- •User photos can be stored in the SD-Card album folder after the start of this function.
- • When the screen into sleep mode, the system will automatically perform a digital photo frame function.

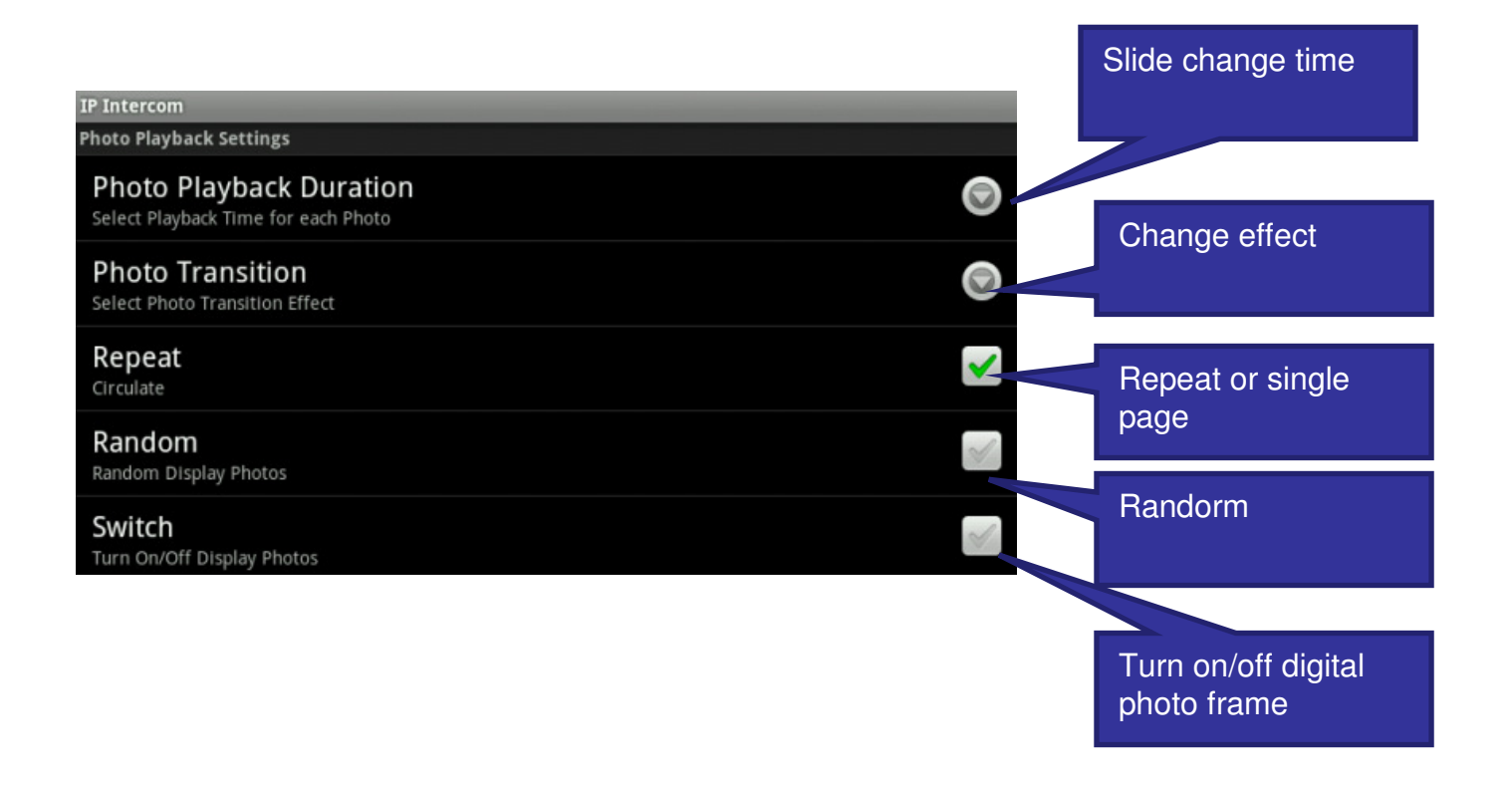

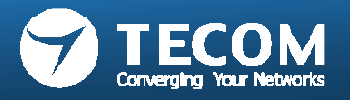

# Exit Mobile2Door App

#### г **Android smartphone:**

#### **1) Exit Mobile2Door App**

- Exit Mobile2Door App, the Smartphone will not receive any incoming call notification.

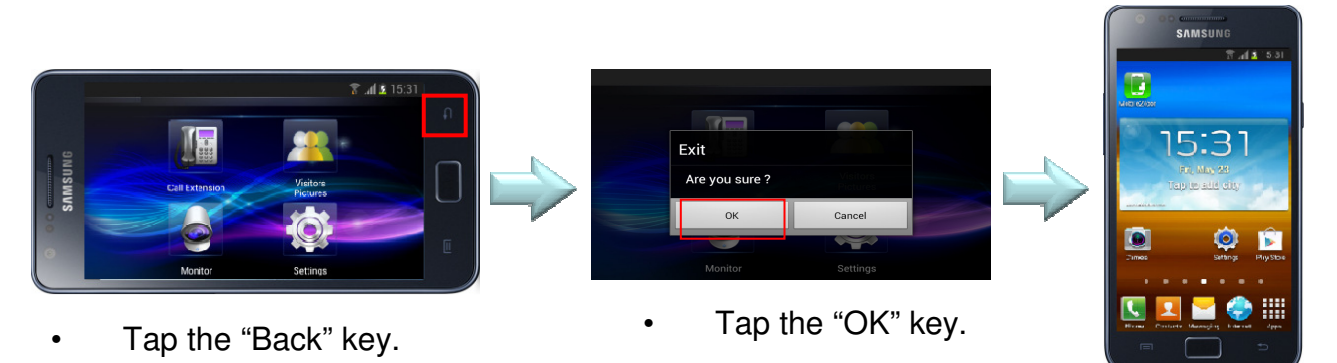

#### **2) Leave Mobile2Door UI, and App running in the background**

- Keep App running in the background and 3G/Wifi connection, the Smartphone can receive the incoming call notification.

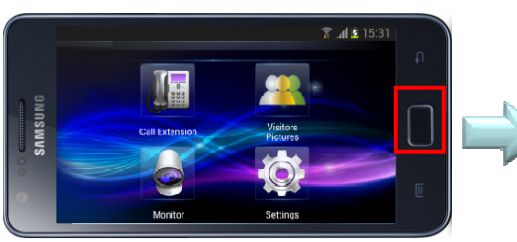

•Tap the "Home" key.

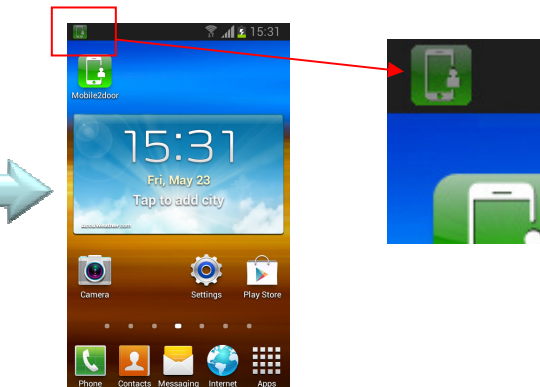

•The **green** Mobile2door icon displayed on the system bar.

**Note:** If it is **gray** Mobile2door icon, It means App is disconnected with eGW. Please check Smartphone Network, otherwise it will not receiveIntercom notification. .

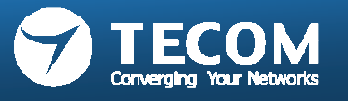

#### **3) Visitor ring-in from door phone unit, when Mobile2Door App is running in the background**

**-** When visitor ring-in from door phone unit, the Mobile2Door App will pop-out automatically.

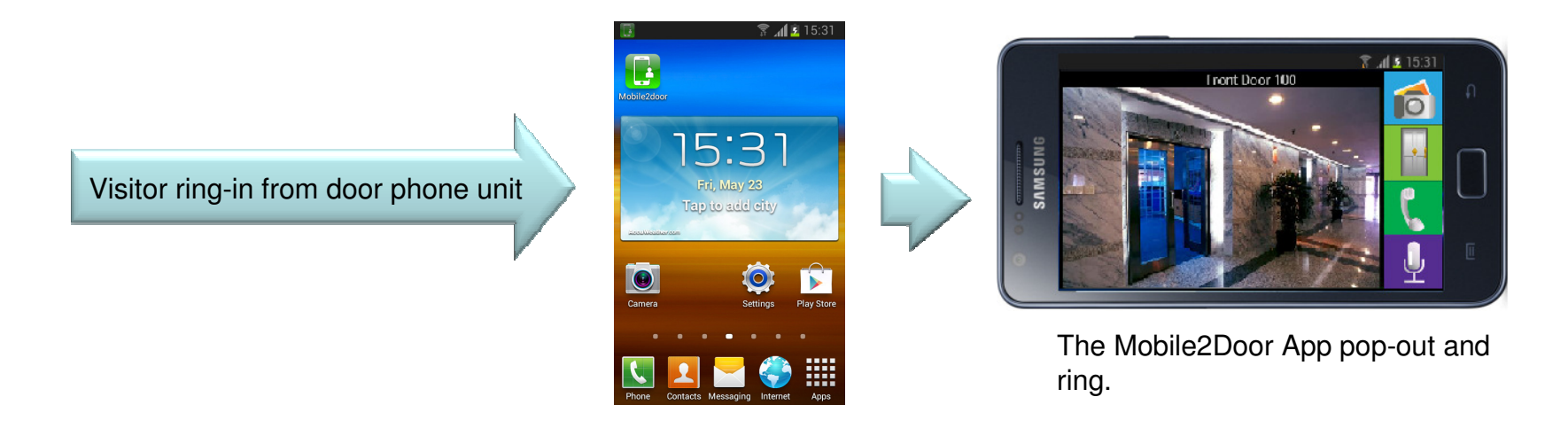

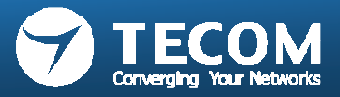

#### $\mathcal{L}_{\mathcal{A}}$ **iPhone:**

- When user exits the Mobile2Door App, please make sure the Notification is enable and 3G or Wifi network is connected for incoming call notification received.

#### **1) Notification Setting**

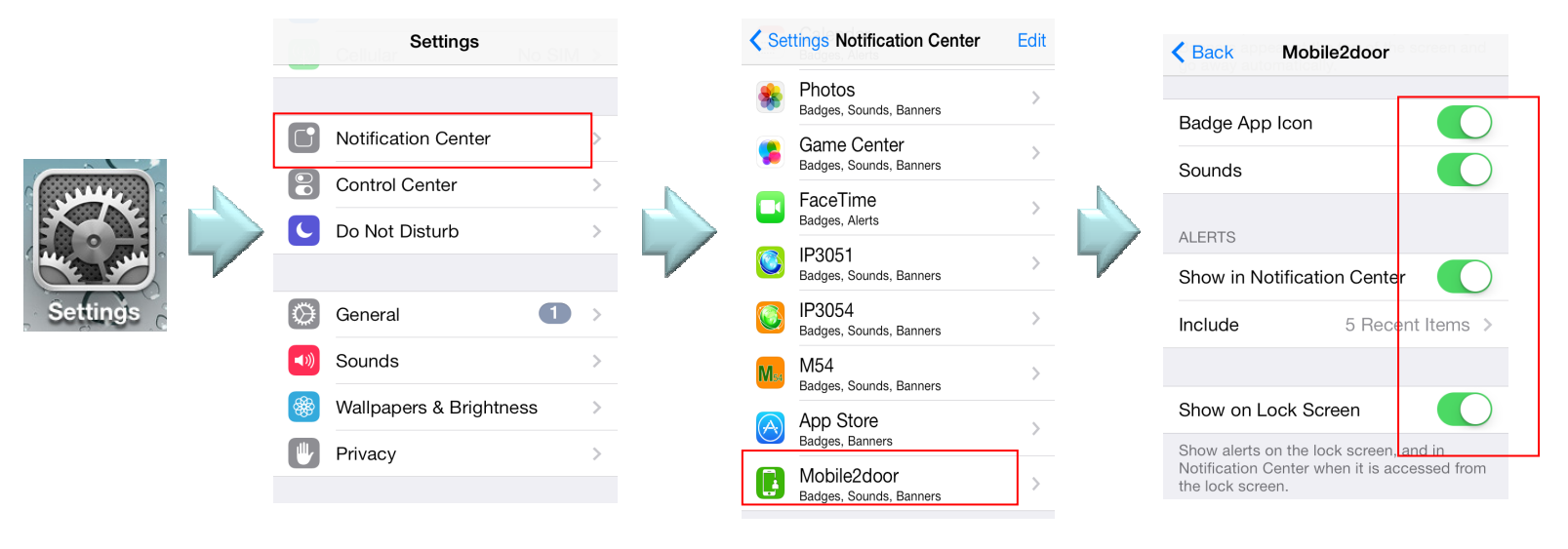

•Enable these items.

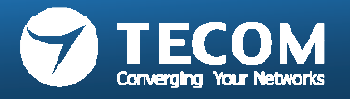

**2) Visitor ring-in from door phone unit, when Mobile2Door App is not runninga) iPhone screen is locked, receive the incoming call notification.** 

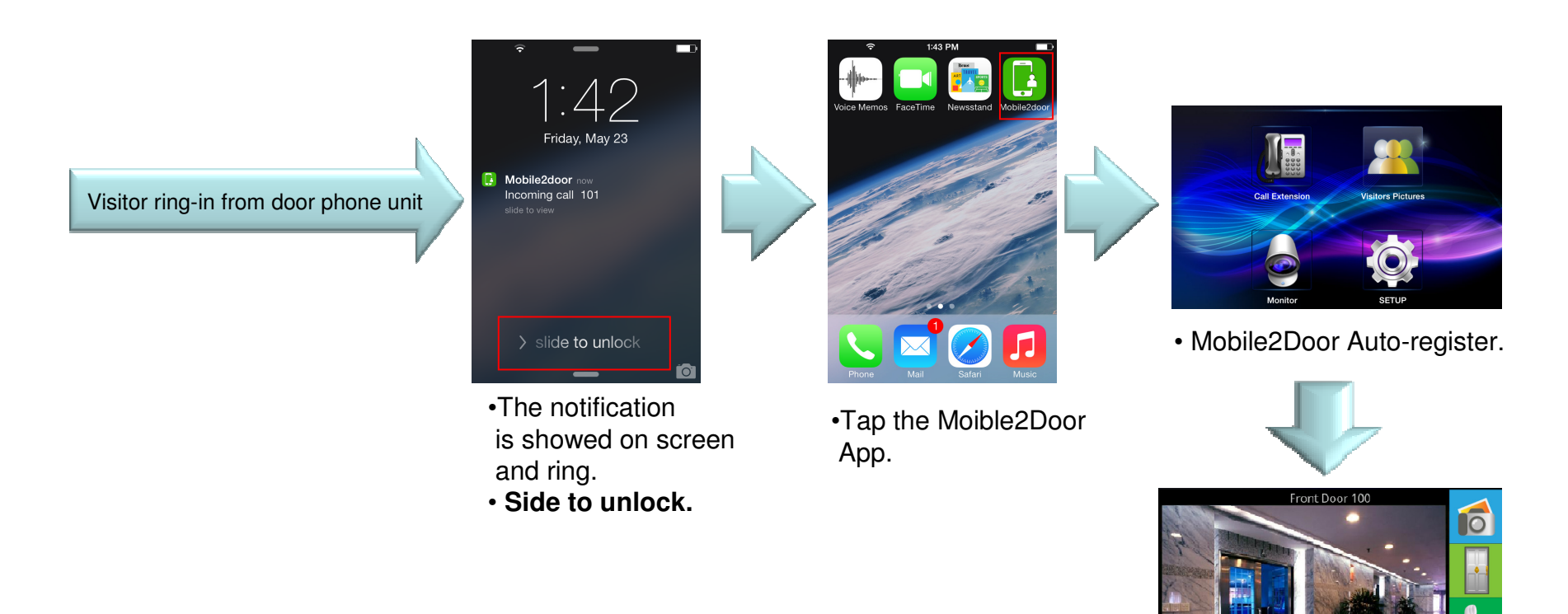

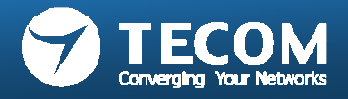

**b) When iPhone is using, receive the incoming call notification.** 

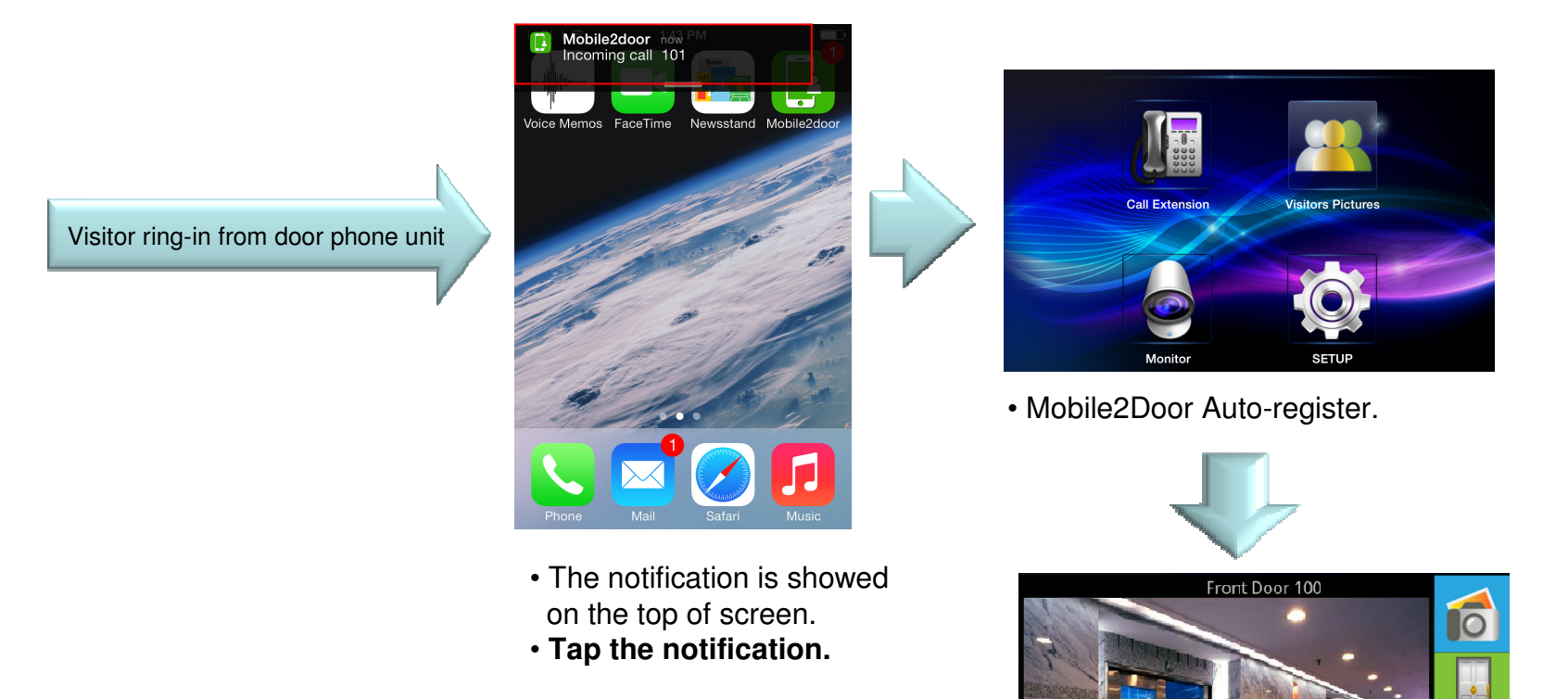

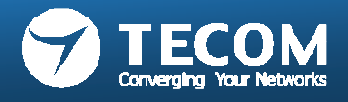